## Delete a Campus

A deleted campus is permanently removed from the system. Deleting a campus removes associated campus emails as well.

The system prompts you if you cannot delete a campus and lists the associated elements preventing the deletion. You must first reassign any associated elements such as users and user groups. This prevents creating disassociated elements in the system, which can have serious affects on users.

- 1. Log in with a Site Manager account.
- 2. Select Campuses from the Users tab.

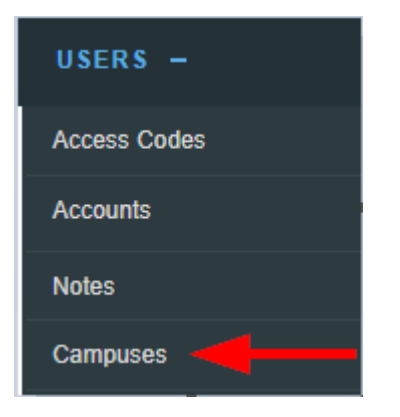

- 3. Select one or more campuses by clicking within the selection box(s).
- 4. Choose Delete Selected from the Campus Option menu. If you cannot see the menu, show the

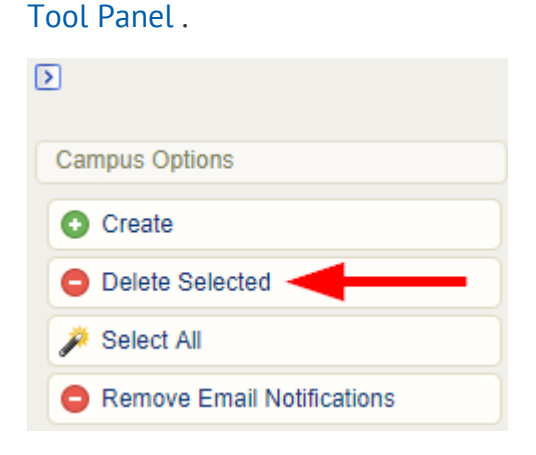